### Using the Follow Path Tool

#### **Reslicing Data Along the Trachea**

A good example for the use of the Follow Path tools involves reslicing data along the centerline of the trachea, using lung data from CT.

To follow along, download the CT\_Lungs data set from analyzedirect.com/data and load into Analyze using Input/Output.

- Select the data set to reslice along a path of points and open Transform. Navigate to Spatial Transforms [1] and select the Follow Path tool [2].
- Choose a method of connecting the points: none, linear, or spline
  [3]. Spline creates the smoothest transition between slices, so that will be selected here.

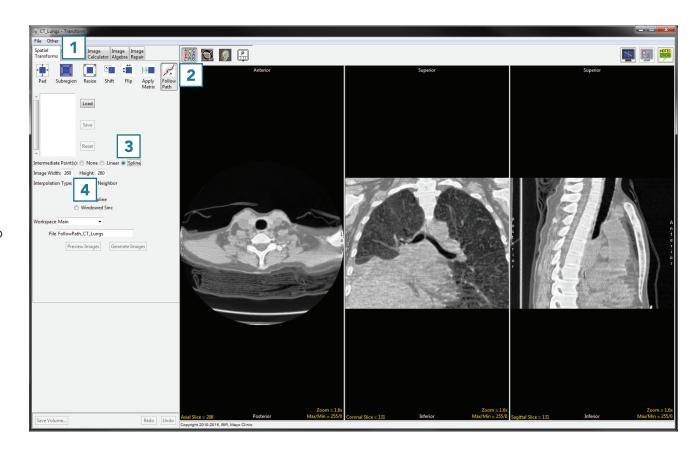

• The image width and height [4] determine the dimensions of the output. If you are interested only in measuring the cross-sectional area of the structure on each slice, the image dimensions can be reduced from their original size.

© AnalyzeDirect, Inc.

### Using the Follow Path Tool (continued)

- The interpolation type [5] can be set to nearest neighbor, bilinear, cubic spline or windowed sinc. For more information on interpolation types, see the table shown earlier in the Resize section.
- Choose a workspace [6] and output file name [7] for the resliced data set.
- Now it is time to choose the points. A previously saved set of points can be imported using the Load button [8]. Points can also be chosen by selecting them directly on the data set. Points can be chosen in any orthogonal image but must be chosen in order along a path.

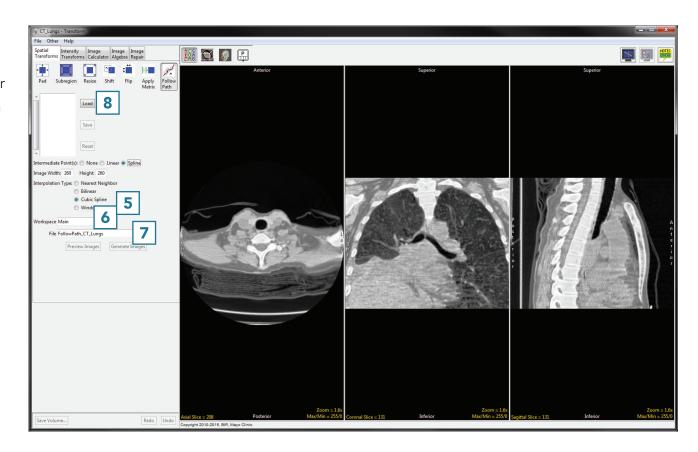

Analyze 14.0 User's Guide

# Using the Follow Path Tool (continued)

- Click in the trachea to set the first point [9].
- Scroll through the slices and continue to set points along the path [10] until reaching the last point of the desired path [11].

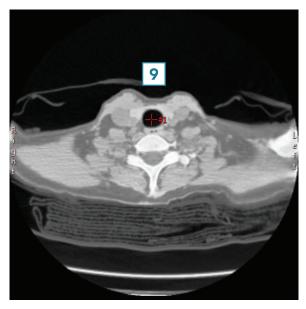

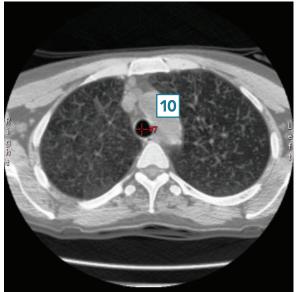

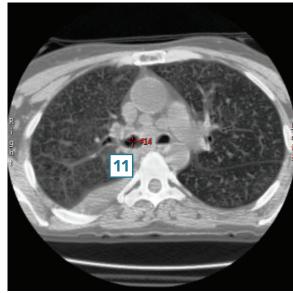

Analyze 14.0 User's Guide © AnalyzeDirect, Inc.

## Using the Follow Path Tool (continued)

- Click Generate Images [12] to create the resliced data set and save it to the specified workspace.
- Close Transform.

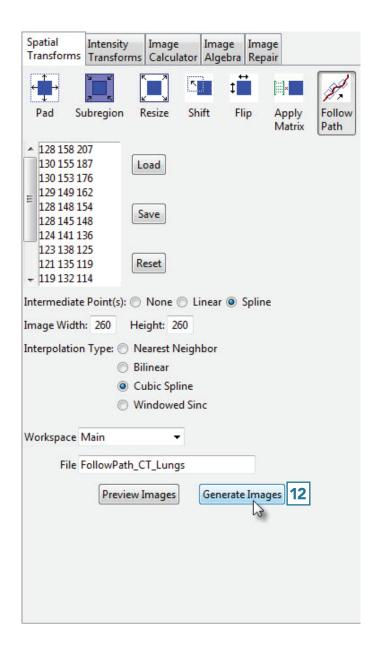

Analyze 14.0 User's Guide